# XP Windows ىلع ءدبلا يف CTC لشفي Agent Security Cisco نامألا لماع مادختساب  $\overline{\phantom{a}}$

## المحتويات

[المقدمة](#page-0-0) [المتطلبات الأساسية](#page-0-1) [المتطلبات](#page-0-2) [المكونات المستخدمة](#page-0-3) [الاصطلاحات](#page-0-4) [المشكلة](#page-1-0) [الحل](#page-3-0) [معلومات ذات صلة](#page-5-0)

## <span id="page-0-0"></span>المقدمة

يصف هذا المستند أحد أسباب فشل وحدة تحكم النقل (CTC (من Cisco في البدء عند تشغيل نظام التشغيل XP Windows Microsoft باستخدام عامل أمان Cisco المثبت في بيئة 15454 ONS Cisco.

## <span id="page-0-1"></span>المتطلبات الأساسية

### <span id="page-0-2"></span>المتطلبات

يجب أن يكون لدى قراء هذا المستند معرفة بالمواضيع التالية:

- Cisco ONS 15454 ●
- لجنة مكافحة الإرهاب

### <span id="page-0-3"></span>المكونات المستخدمة

تستند المعلومات الواردة في هذا المستند إلى إصدارات البرامج والمكونات المادية التالية:

• Cisco ONS 15454، الإصدار x.4 والإصدارات الأحدث

تم إنشاء المعلومات الواردة في هذا المستند من الأجهزة الموجودة في بيئة معملية خاصة. بدأت جميع الأجهزة المُستخدمة في هذا المستند بتكوين ممسوح (افتراضي). إذا كانت شبكتك مباشرة، فتأكد من فهمك للتأثير المحتمل لأي أمر.

#### <span id="page-0-4"></span>الاصطلاحات

راجع [اصطلاحات تلميحات Cisco التقنية للحصول على مزيد من المعلومات حول اصطلاحات المستندات.](//www.cisco.com/en/US/tech/tk801/tk36/technologies_tech_note09186a0080121ac5.shtml)

## <span id="page-1-0"></span>المشكلة

إذا قمت بتشغيل نظام التشغيل XP Windows Microsoft، وتم تثبيت "عامل الأمان من Cisco"، فسيفشل CTC مع أي من رسائل الخطأ هذه:

- $EID-1005$ "  $\bullet$ стс إذا كنت تستخدم 15454 ONS الإصدار x.5 (راجع <u>الشكل 1</u>).
- $\mathbf{H} = \mathbf{0}$ стс лоехерtion الإصدار x.4 (راجع <u>الشكل 2</u>).<br>Стс лоехерtion

#### شكل 1 - رسالة الخطأ التي تظهر عند إستخدام 15454 ONS الإصدار .5x

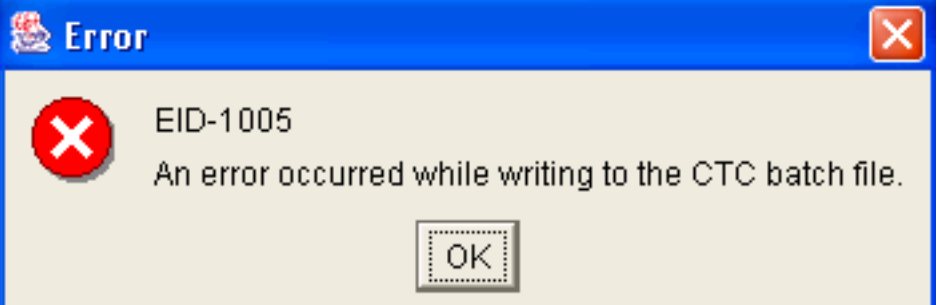

#### شكل 2 - رسالة الخطأ التي تظهر عند إستخدام 15454 ONS الإصدار .4x

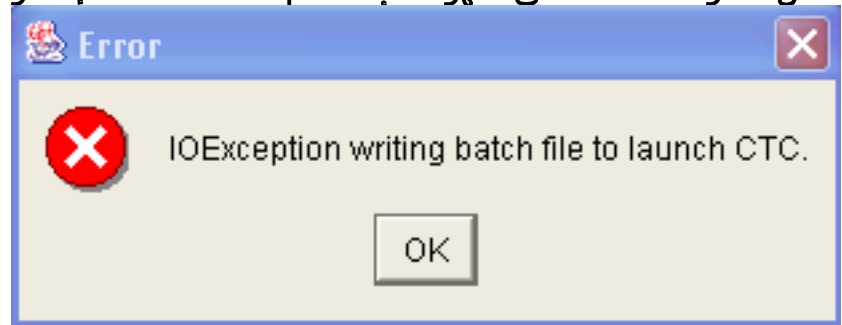

فيما يلي الخطوات اللازمة لإعادة إنتاج هذه المشكلة:

- .1 فتح نافذة المستعرض.
- 2. اكتب عنوان IP الخاص ب Cisco ONS 15454 في شريط العناوين الخاص بالمستعرض، واضغط ENTER.تظهر نافذة تحذير أمان إضافة جافا و Java:شكل 3 - تحذير أمان إضافة Java

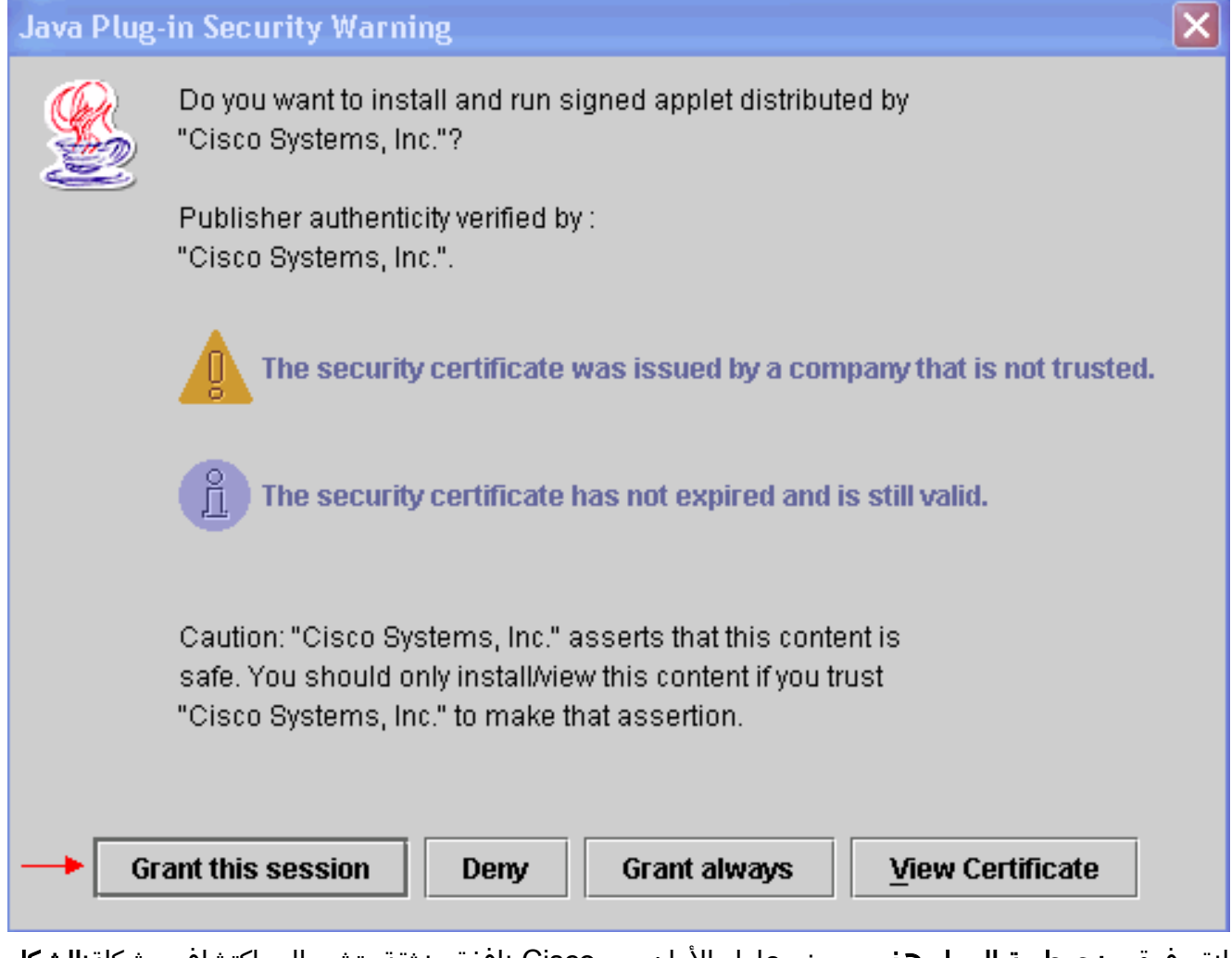

3. انقر فوق **منح جلسة العمل هذه**.يعرض عامل الأمان من Cisco نافذة منبثقة، تشير إلى اكتشاف مشكلة:**الشكل** 4 - الإطار المنبثق لوكيل الأمان من Cisco

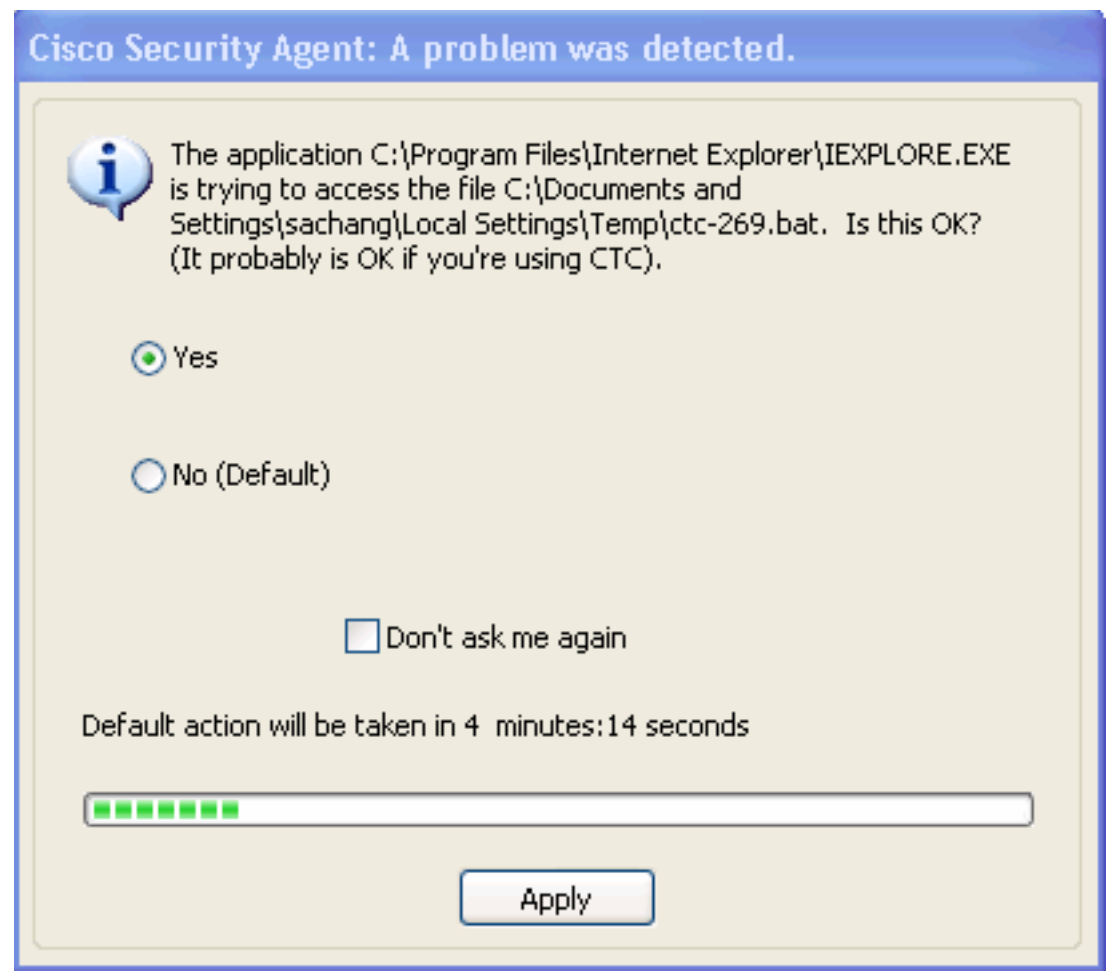

4. إذا قمت بتحديد **نعم**، وانقر فوق **تطبيق**، فإن جلسة CTC تختفي.إذا قمت بتحديد **لا (افتراضي)**، وانقر **تطبيق**، تظهر رسالة الخطأ.

# <span id="page-3-0"></span>الحل

أتمت هذا to order in steps حللت هذا مشكلة:

1. انقر بزر الماوس الأيمن فوق أيقونة عامل الأمان من Cisco في درج النظام، وحدد **فتح لوحة العامل** من

القائمة المختصرة.ا**لشكل 5 - رمز عامل الأمان من Cisco**<br>القائمة المختصرة.ا**لشكل 5 - رمز عامل الأمان من Cisco** أمان Cisco:شكل 6 - لوحة وكيل الأمان من Cisco

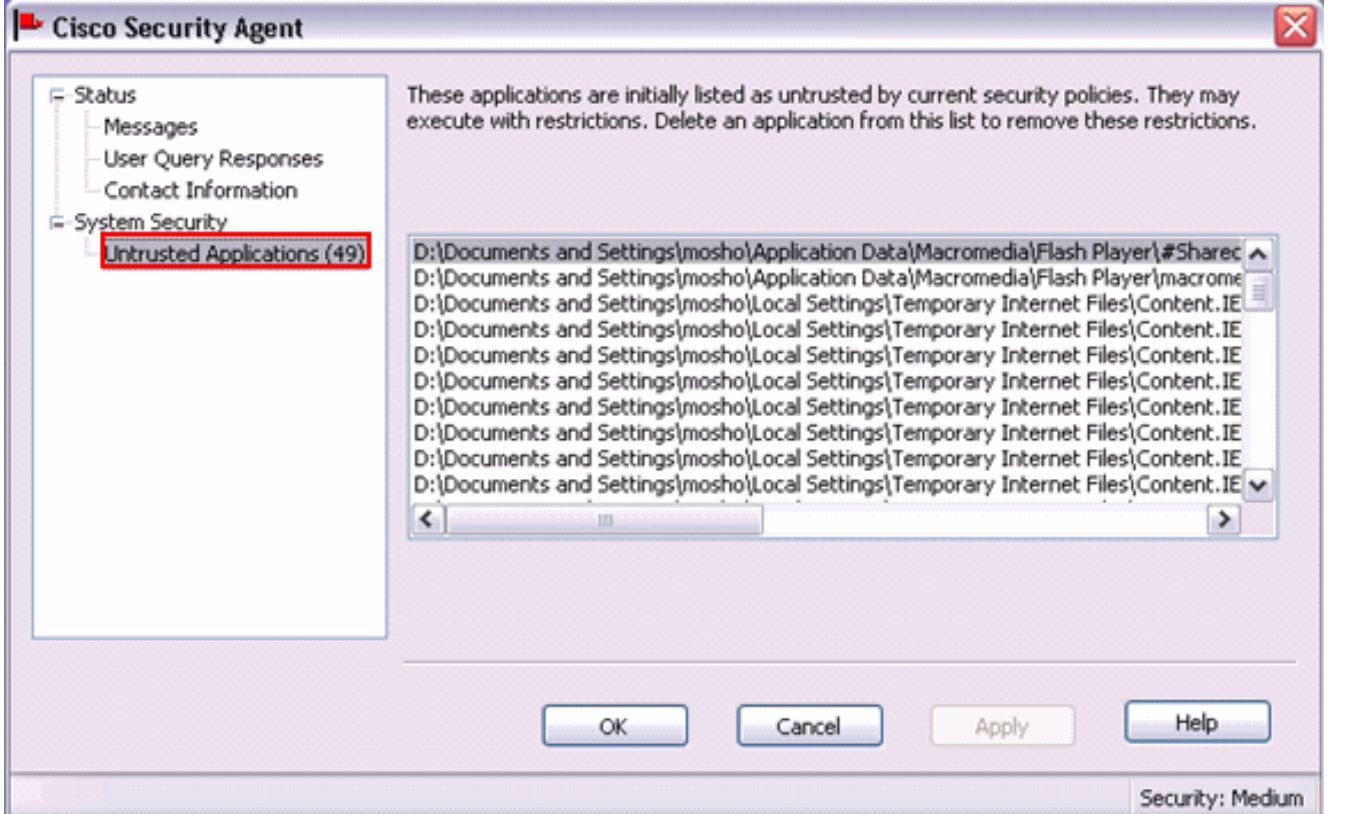

- 2. انقر فوق **تطبيقات غير موثوق بها** ضمن "أمان النظام" في الجزء الأيسر.يسرد مربع القائمة الموجود في الجزء الأيمن التطبيقات غير الموثوقة بنهج الأمان الحالية.
	- .3 حدد التطبيق الأول.
	- .4 قم بالتمرير لأسفل إلى التطبيق الأخير.
	- .5 اضغط على مفتاح SHIFT وانقر على آخر تطبيق لتحديد كل التطبيقات الموجودة بالقائمة.
	- .6 انقر بزر الماوس الأيمن في القائمة، وحدد حذف من القائمة المختصرة لحذف التطبيقات غير الموثوق بها.
- 7. انقر فوق **استجابات استعلام المستخدم** ضمن الحالة في الجزء الأيسر:**شكل 7 استجابات استعلام المستخدم** Cisco Security Agent  $\mathbf x$

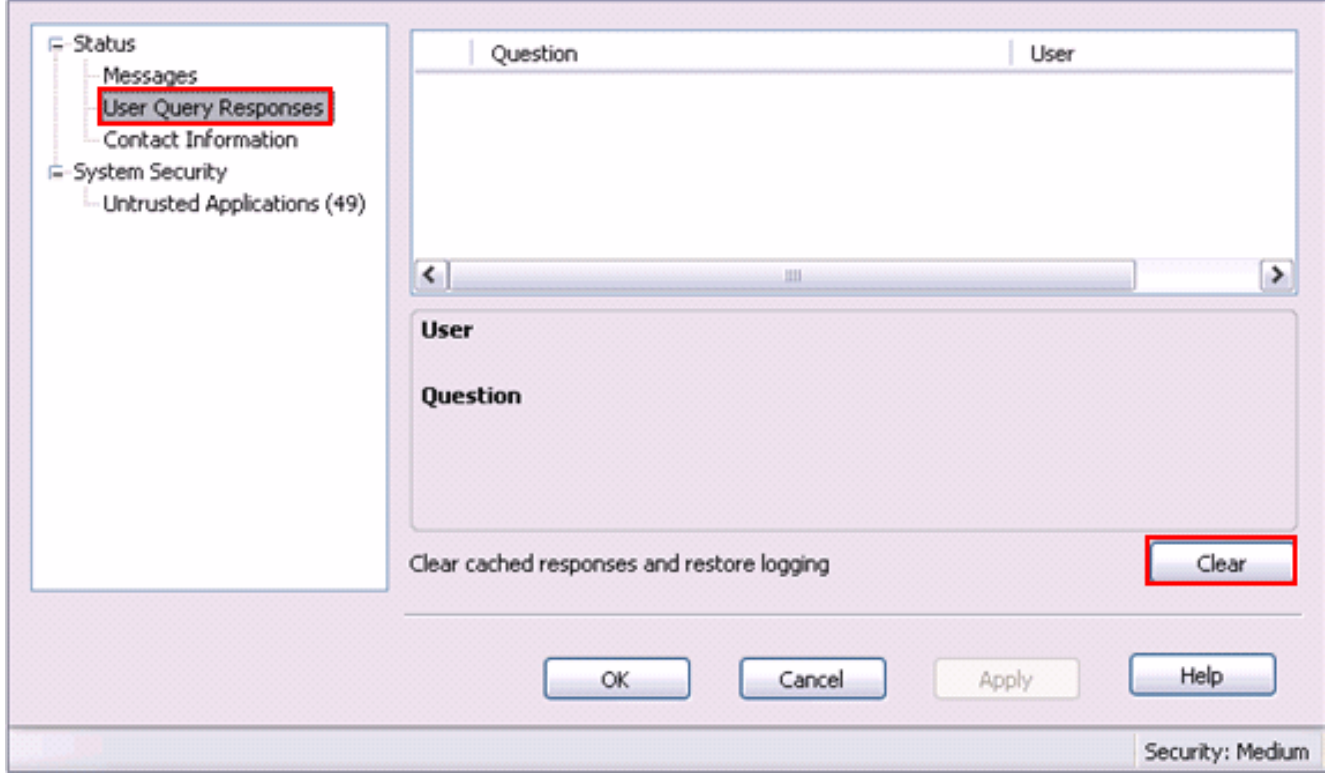

تظهر قائمة أسئلة المستخدم في اللوحة اليمنى.

.8 انقر بزر الماوس الأيمن فوق كل سؤال، وحدد حذف.

- .9 انقر فوق الزر مسح لمسح الاستجابات المخزنة مؤقتا واستعادة التسجيل.
	- .10 أعد تشغيل الكمبيوتر.
	- .11 فتح نافذة المستعرض.
- اكتب عنوان IP الخاص ب 15454 ONS Cisco في شريط العناوين الخاص بالمستعرض، واضغط على .12 ENTER لبدء CTC.يعرض عامل أمان Cisco نافذة منبثقة، تشير إلى اكتشاف مشكلة (راجع الشكل 4).
	- 13. حدد **نعم**.
	- 14. طقطقة <mark>يطبق</mark>.تظهر الآن نافذة تسجيل الدخول إلى CTC. تم إصلاح المشكلة.

## <span id="page-5-0"></span>معلومات ذات صلة

● [الدعم التقني والمستندات - Systems Cisco](//www.cisco.com/cisco/web/support/index.html?referring_site=bodynav)

ةمجرتلا هذه لوح

ةي الآلال تاين تان تان تان ان الماساب دنت الأمانية عام الثانية التالية تم ملابات أولان أعيمته من معت $\cup$  معدد عامل من من ميدة تاريما $\cup$ والم ميدين في عيمرية أن على مي امك ققيقا الأفال المعان المعالم في الأقال في الأفاق التي توكير المالم الما Cisco يلخت .فرتحم مجرتم اهمدقي يتلا ةيفارتحالا ةمجرتلا عم لاحلا وه ىل| اًمئاد عوجرلاب يصوُتو تامجرتلl مذه ققد نع امتيلوئسم Systems ارامستناه انالانهاني إنهاني للسابلة طربة متوقيا.